# 土間床等の外周部の線熱貫流率の算出プログラム

入力マニュアル

2021.4

# 目次

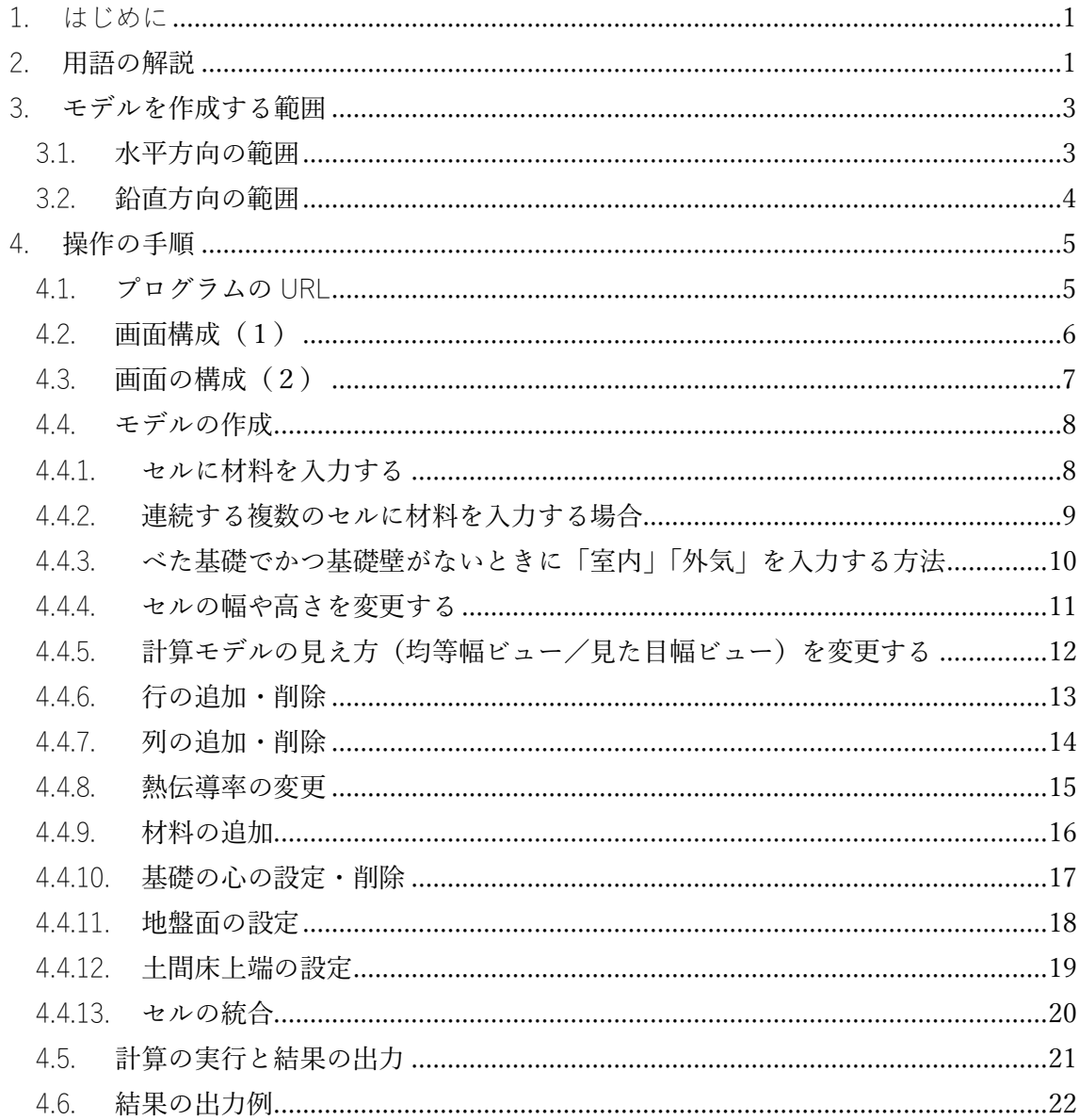

<span id="page-2-0"></span>1. はじめに

このマニュアルは、「土間床等の外周部の線熱貫流率の算出プログラム」の操作方法を記 したものです。土間床等の計算モデルを作成する際のルールなど詳細については、建築研究 所の技術情報を参照してください。

国立研究開発法人建築研究所「建築物のエネルギー消費性能に関する技術情報」 https://www.kenken.go.jp/becc/index.html

- <span id="page-2-1"></span>2. 用語の解説
- 基礎の心

基礎の心は、基礎壁等の心とします。べた基礎でかつ基礎壁がない等、基礎の心が存 在しない場合は、基礎上部の壁心を基礎の心としてください。

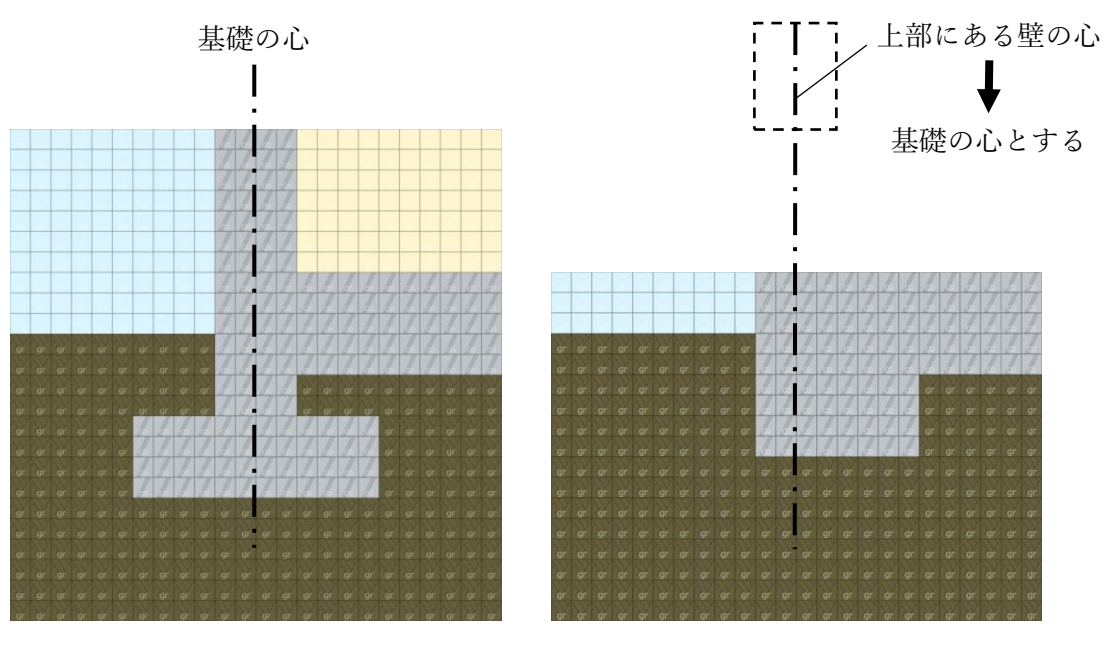

布基礎の場合や基礎壁がある場合など べた基礎でかつ基礎壁がない場合

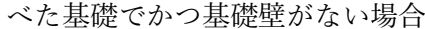

土間床上端

土間床上端は、基礎壁に近接する土間床の上端の面とします。

地盤面

地盤面は、基礎壁に近接する地盤のうち最も深い高さにある面とします。

基礎壁

基礎壁は、土間床上端が地盤面より高い場合は、土間床上端から上部にある基礎の壁 部分とし、土間床上端が地盤面より低い場合は、地盤面から上部にある基礎の壁部分 とします。

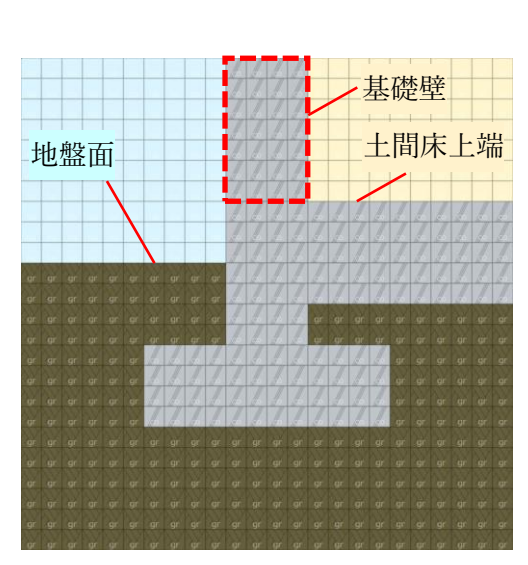

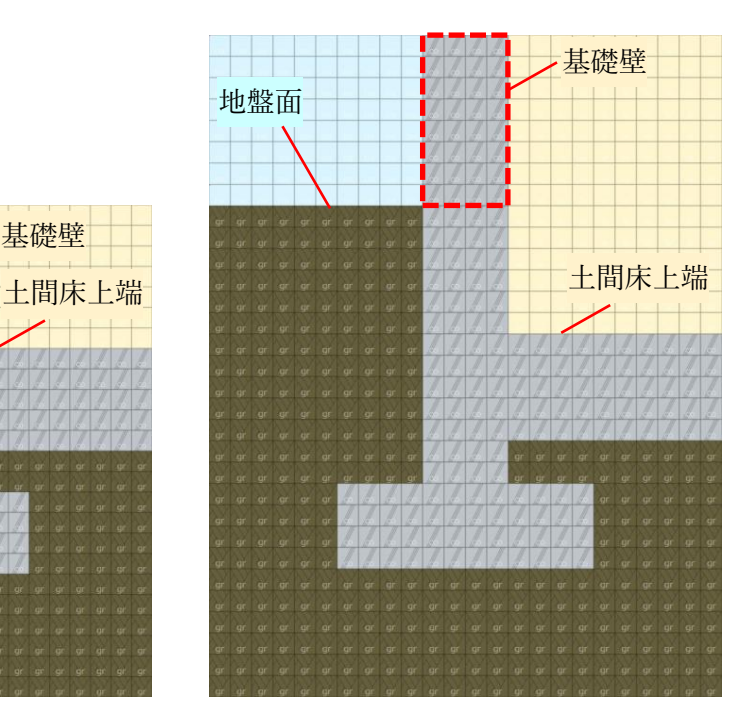

土間床上端が地盤面より高い場合 カルコン 土間床上端が地盤面より低い場合

- 基礎の心から外気側の水平長さ 基礎の心から外気側の水平長さは、基礎の心から外側にある解析範囲を指します。Wo で示します。
- 基礎の心から室内側の水平長さ 基礎の心から室内側の水平長さは、基礎の心から室内側にある解析範囲を指します。 Wi で示します。

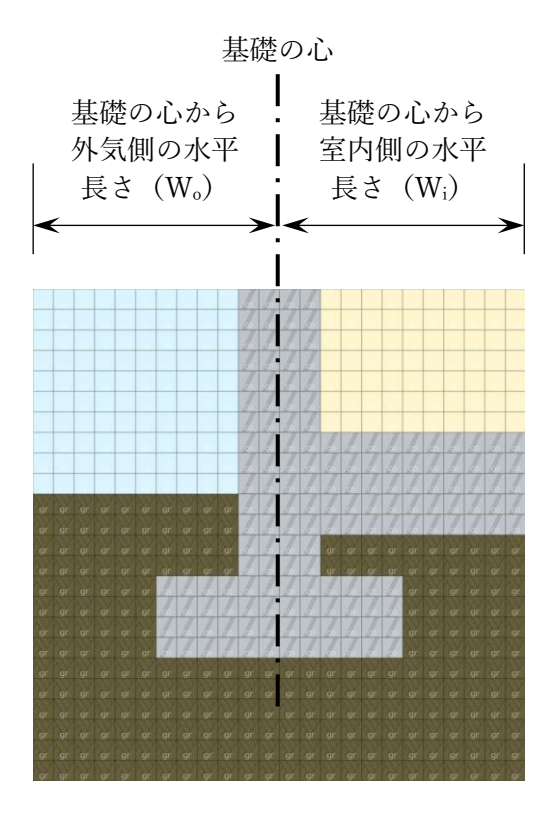

外気等

外気等とは、外気、外気に通じる空間、外気に通じていない空間、外気に通じる床裏、 住戸及び住戸と同様の熱的環境の空間、外気に通じていない床裏を指します。なお、 当該基礎の外皮平均熱貫流率を求める際は、外気の種類に応じた「温度差係数」に定 める値を用いてください。詳しくは以下を参照してください。

国立研究開発法人建築研究所「建築物のエネルギー消費性能に関する技術情報」 https://www.kenken.go.jp/becc/index.html

<span id="page-4-0"></span>3. モデルを作成する範囲

<span id="page-4-1"></span>3.1. 水平方向の範囲

基礎の心から外気側の水平長さ (Wo) は 20m (20,000mm) とします。20m以下を入力し た場合は、入力した寸法に関わらず、プログラムで 20mとなるよう計算時に自動的に加算 されます。また、基礎の心から室内側の水平長さ(Wi)は、以下の式で求めた値以上として ください。但し Wi が 3.06m を超える場合は、Wi=3.06 (m)としてください。

$$
W_i (m) = \frac{\pm \mathbb{H} \mathbb{R}^{\frac{\alpha}{2}} \circ \mathbb{H}^{\frac{\beta}{2}}(m^2)}{\pm \mathbb{H} \mathbb{R}^{\frac{\alpha}{2}} \circ \mathbb{H} \mathbb{H}^{\frac{\beta}{2}} \circ (m)}
$$

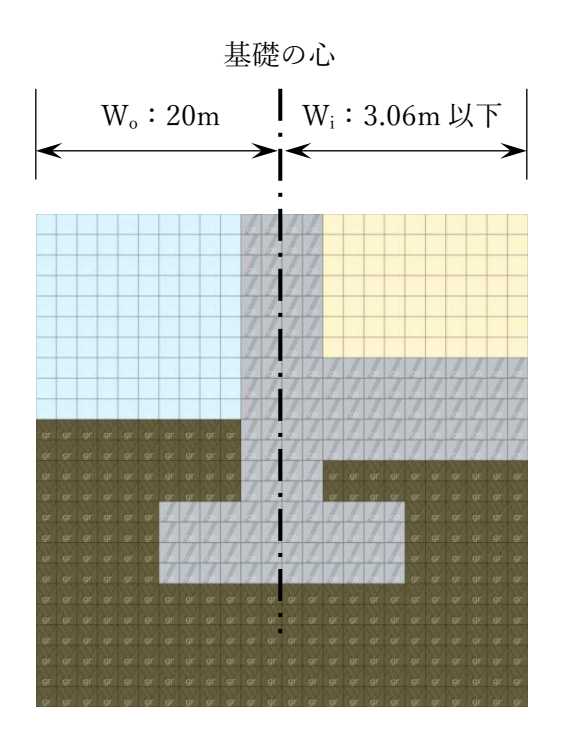

<span id="page-5-0"></span>3.2. 鉛直方向の範囲

鉛直下向きの解析対象範囲は土間床上端から 20m とします。20m以下を入力した場合は、 入力した寸法に関わらず、プログラムで 20mとなるよう計算時に自動的に加算されます。 また、鉛直上向きの解析対象範囲は、土間床上端が地盤面よりも高い場合は土間床上端から 1m、または基礎壁の上端までの長さのいずれか短い方とします。土間床上端が地盤面より 低い場合は、地盤面から地上方向に 1m、または基礎壁の上端までの長さのいずれか短い方 とします。

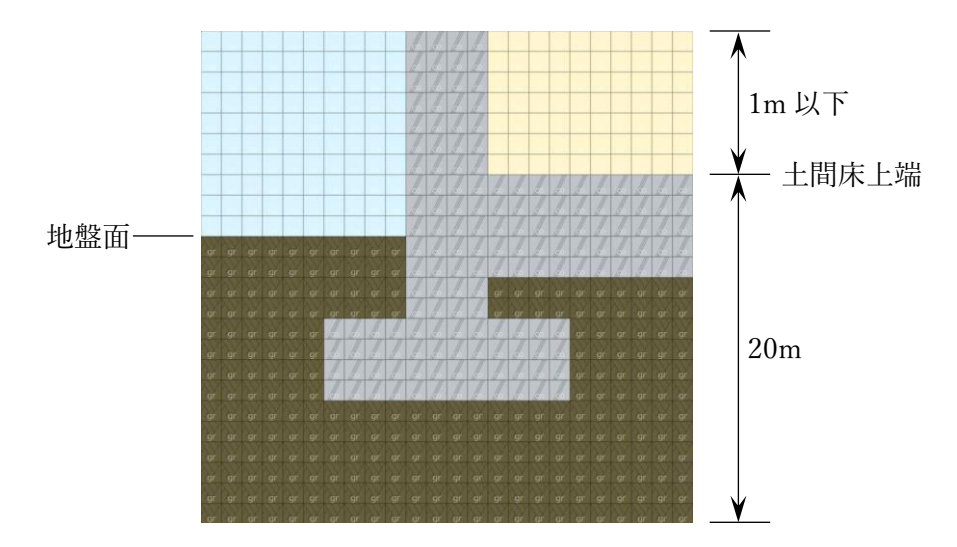

上下方向の解析対象範囲(土間床上端が地盤面より高い場合)

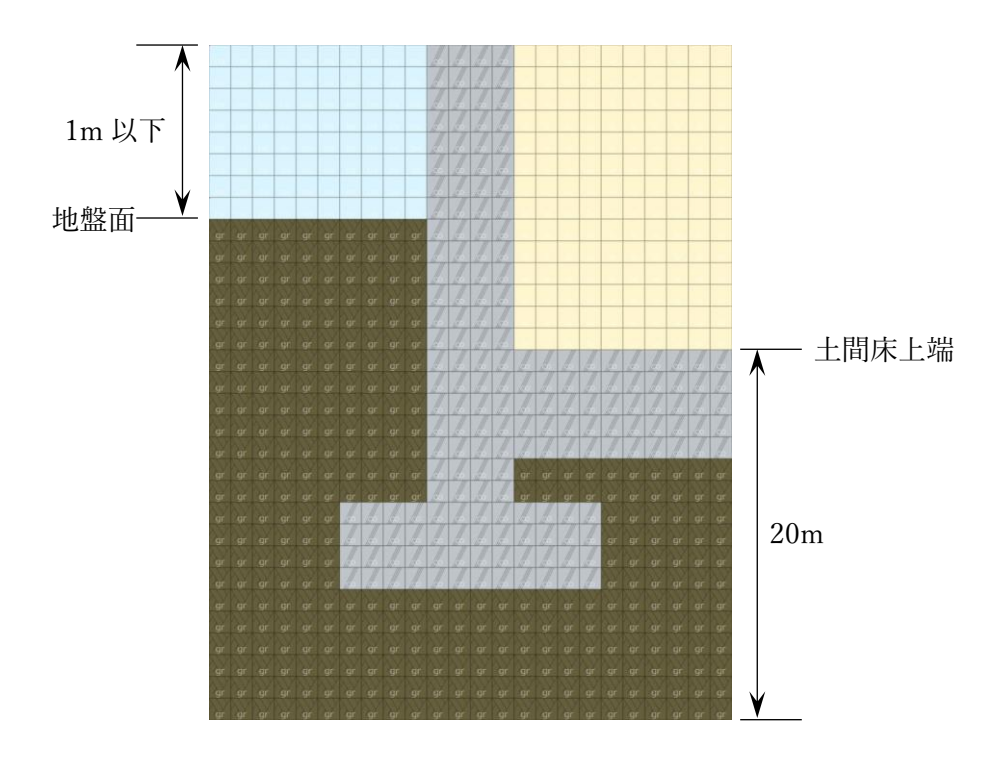

上下方向の解析対象範囲(土間床上端が地盤面より低い場合)

#### <span id="page-6-0"></span>4. 操作の手順

<span id="page-6-1"></span>4.1. プログラムの URL

「土間床等の外周部の線熱貫流率の算出プログラム」を使用するためには、以下の URL にアクセスしてください。

https://house.lowenergy.jp/

## <span id="page-7-0"></span>4.2. 画面構成(1)

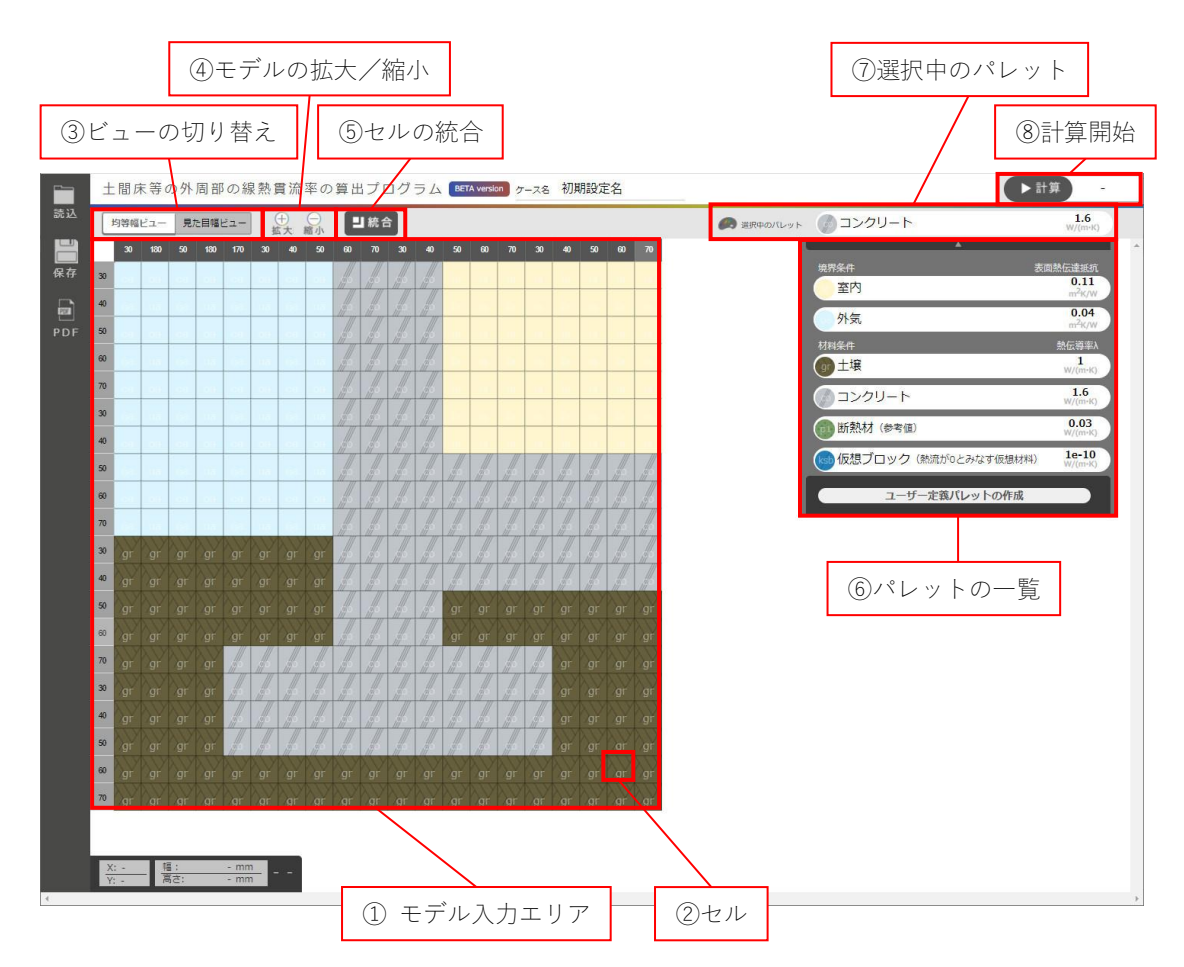

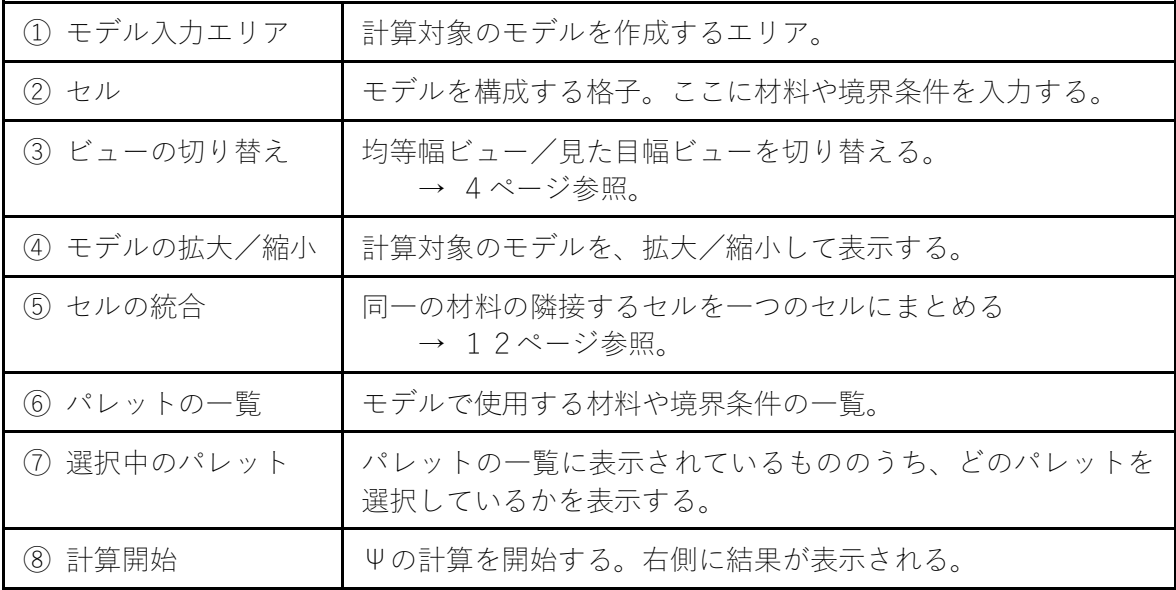

<span id="page-8-0"></span>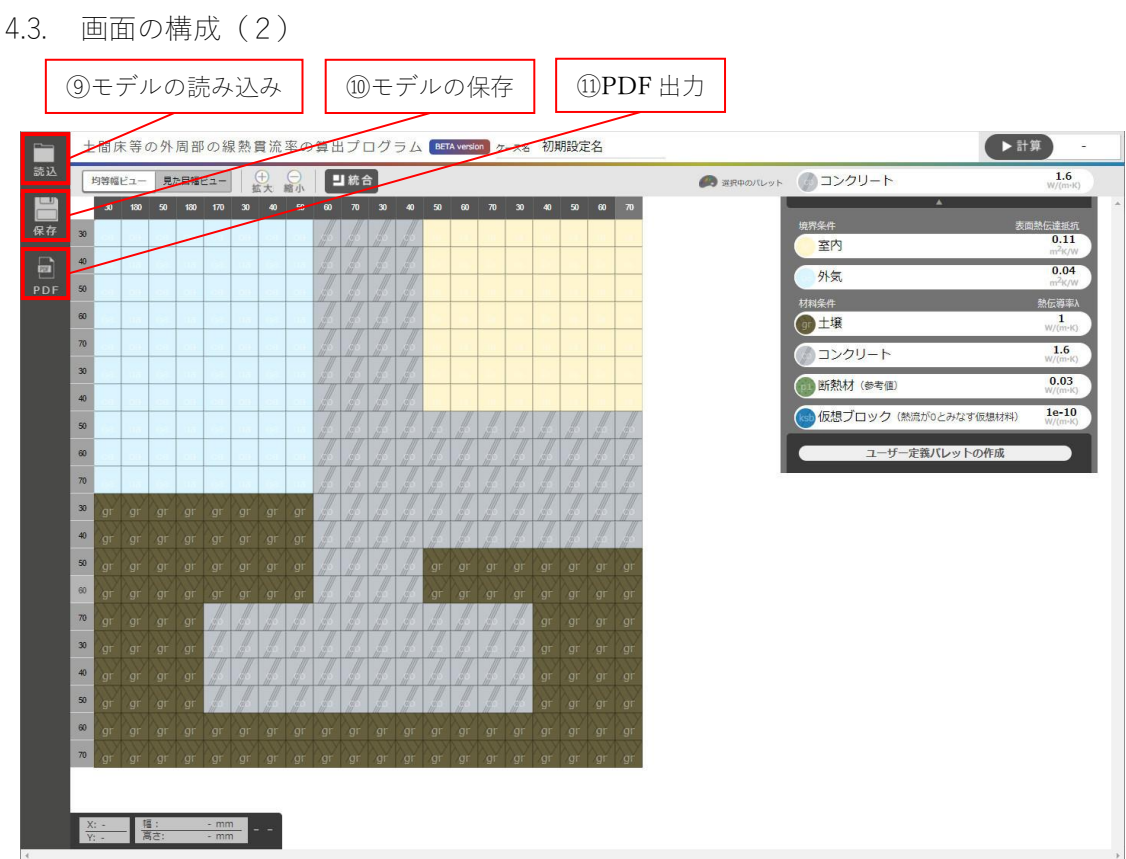

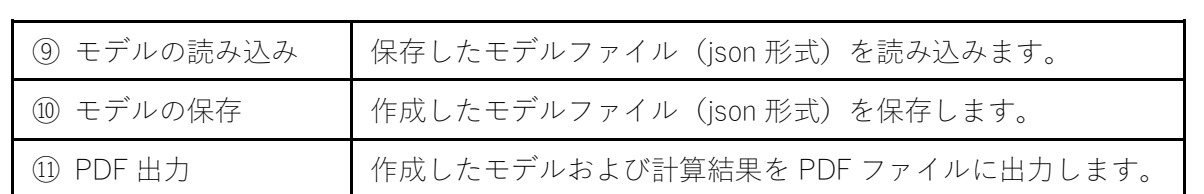

<span id="page-9-0"></span>4.4. モデルの作成

<span id="page-9-1"></span>4.4.1. セルに材料を入力する

以下の手順でセルに材料を入力します。

- ① パレットの中から入力したい材料を選択する。入力したい材料がパレットにない場 合は「ユーザー定義パレットの作成」から材料を作成します(14~15 ページ参照)。
- ② 材料を入力するセルを選択する。

なお、熱的境界の室内側にある空間には「室内」を、外気側にある空間には「外気」を設 定してください。

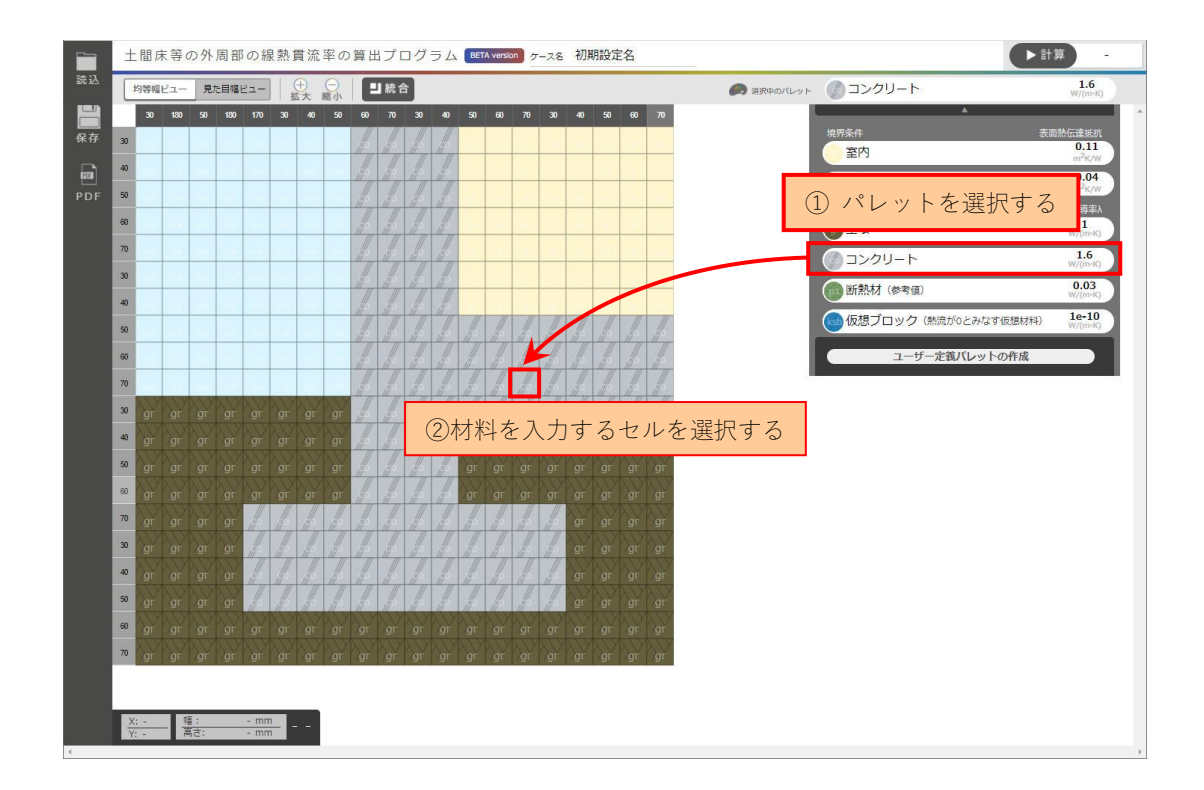

<span id="page-10-0"></span>4.4.2. 連続する複数のセルに材料を入力する場合

以下の手順でセルに材料を入力します。

- ① 材料を入力するセルを選択する。
- ② パレットの中から入力したい材料を選択する。入力したい材料がパレットにない場 合は「ユーザー定義パレットの作成」から材料を作成する(15, 16 ページ参照)。

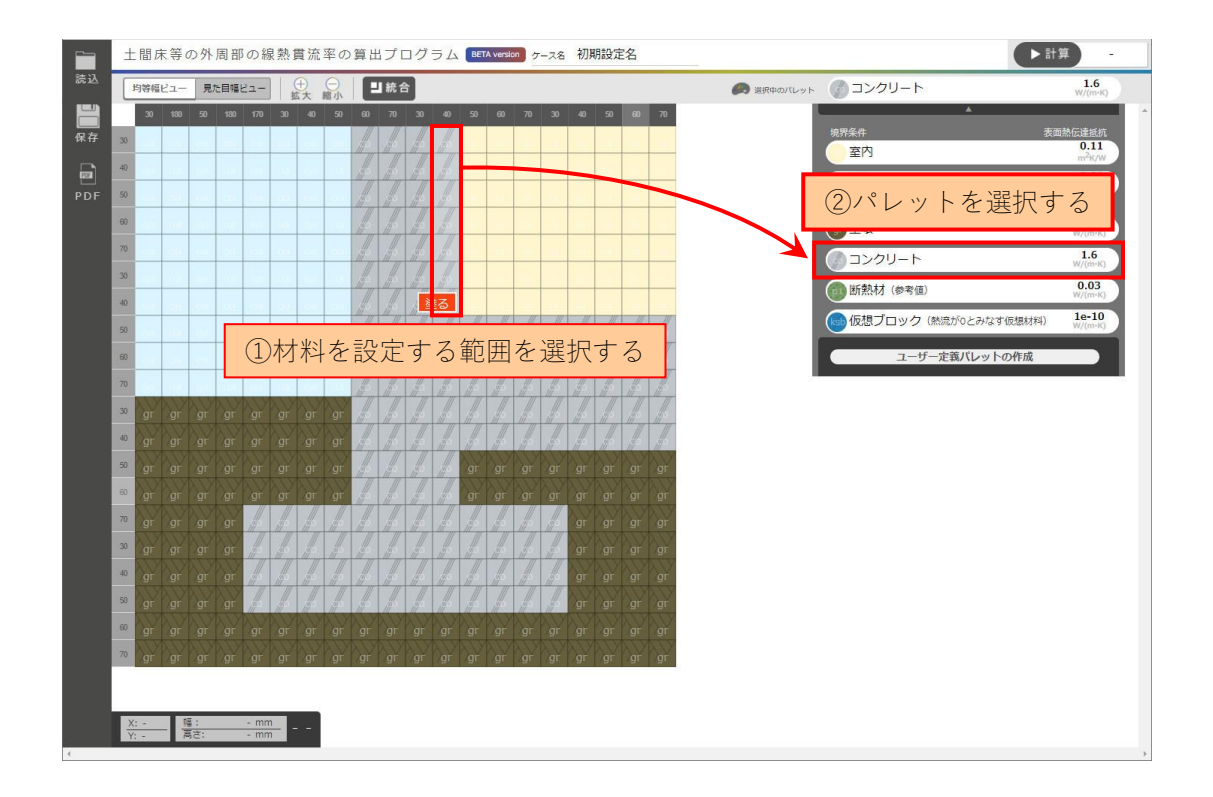

<span id="page-11-0"></span>4.4.3. べた基礎のハンチ(傾斜)部分の入力方法

「基礎断熱 熱平衡計算プログラム」では、べた基礎のハンチ部分(傾斜部分)は再現で きません。下図のように、傾斜部分全体を含む一つの長方形で、土の部分をコンクリートに 置き換えてください。

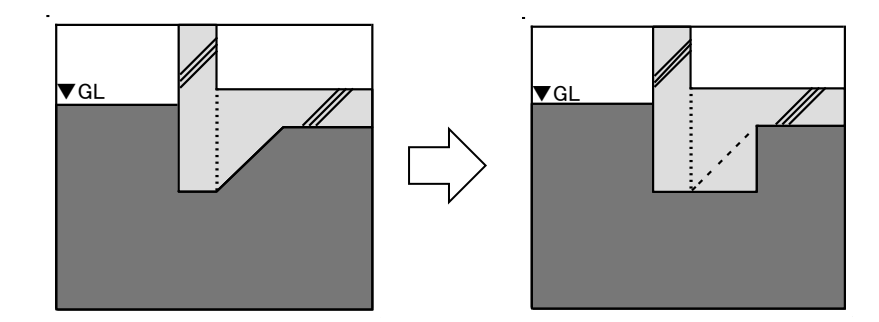

べた基礎のハンチ部分の入力方法

4.4.4. べた基礎でかつ基礎壁がないときに「室内」「外気」を入力する方法

べた基礎でかつ基礎壁がないときは、基礎上部にある外壁を土間床上端に投影した位置 に「仮想ブロック」を配置し、「仮想ブロック」の室内側に「室内」を、外気側に「外気」 を設定してください。「仮想ブロック」は熱を通さないブロックで、室内側と外気側の空間 を区切る際に使用します。「仮想ブロック」の厚みは 1mm 以上を入力してください。

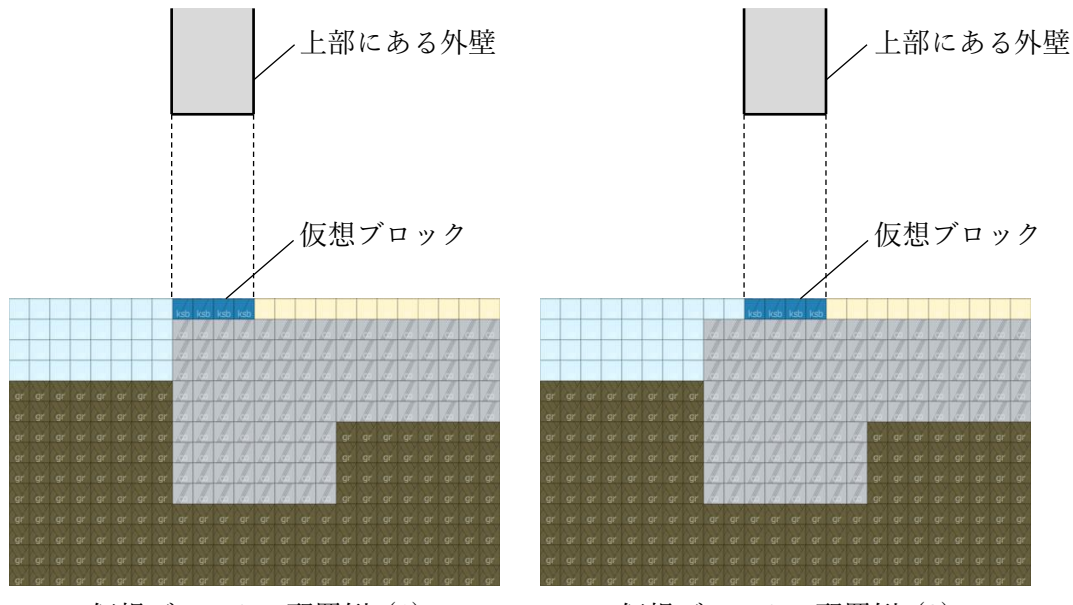

仮想ブロックの配置例 (1) 仮想ブロックの配置例 (2)

<span id="page-12-0"></span>4.4.5. セルの幅や高さを変更する

以下の手順で、セルの幅や高さを変更します。

- ① セルの幅を変更する場合は一番上の列にある数字を、セルの高さを変更する場合は 一番左の列にある数字をクリックする。
- ② セルの幅または高さの数字を 1mm 単位で入力する。

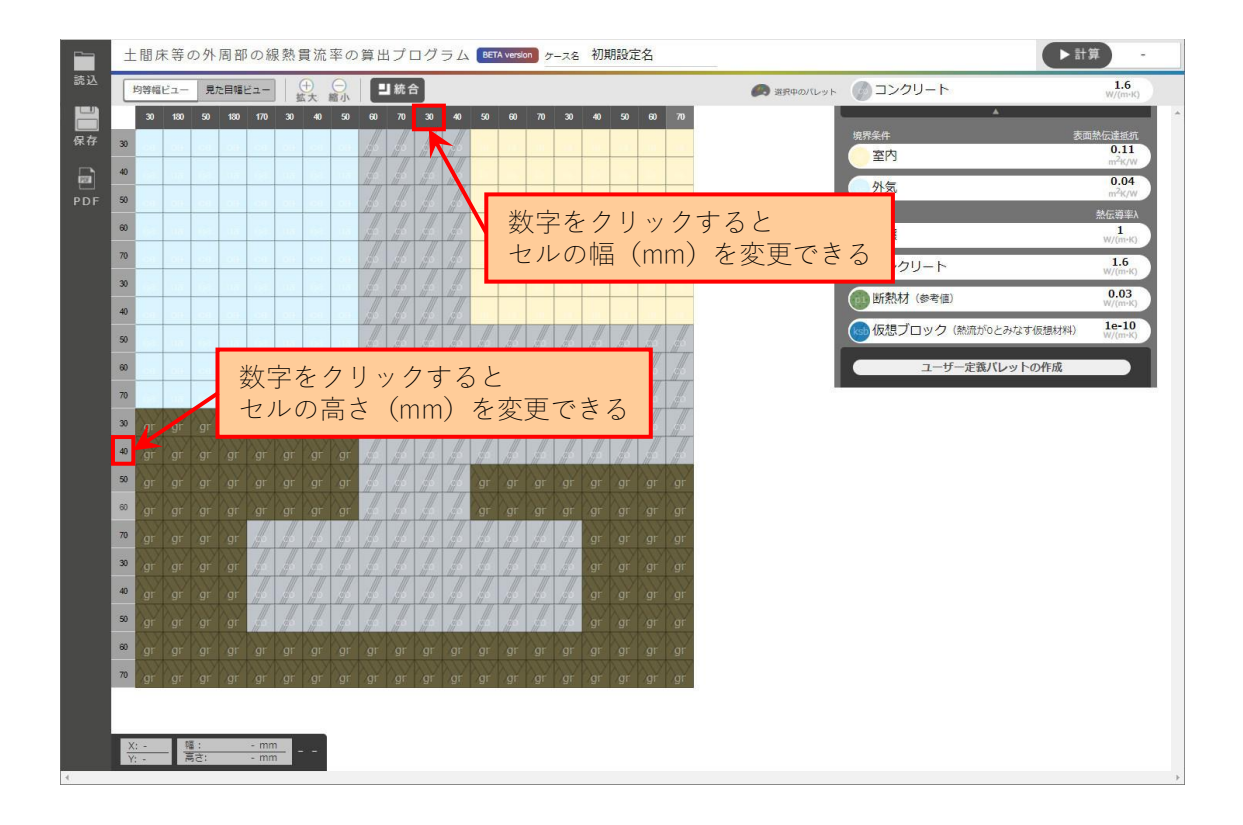

<span id="page-13-0"></span>4.4.6. 計算モデルの見え方(均等幅ビュー/見た目幅ビュー)を変更する 画面左上にある「均等幅ビュー/見た目幅ビュー」で、モデルの見え方を変更することが できます。

均等幅ビュー

セルの実際の寸法に関わらず、全ての セルを同じ幅で表示する

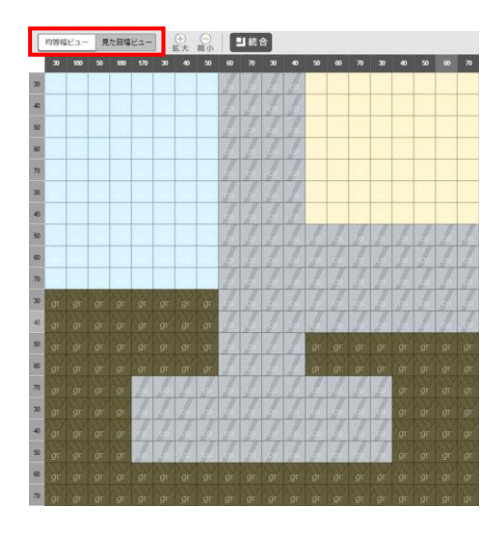

見た目幅ビュー

セルの実際の寸法に応じて、セルの幅 を変えて表示する

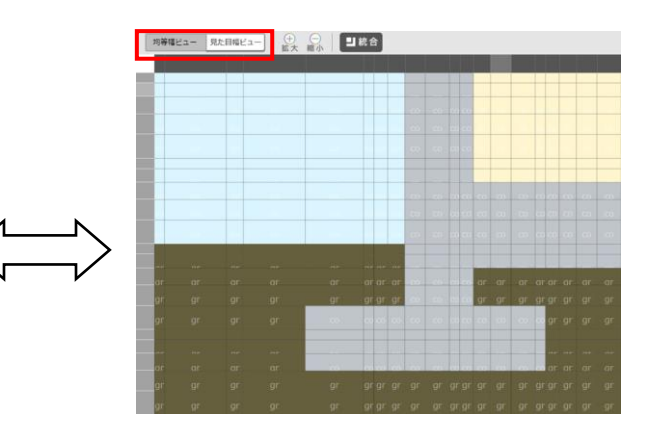

<span id="page-14-0"></span>4.4.7. 行の追加・削除

行の追加および削除は以下の手順で行います。

- ・行を追加する
	- 追加したい行の左端にあるセルの高さの部分を右クリックする。
	- 「行を追加」をクリックする。
	- 選択した行の上に 1 行追加される。

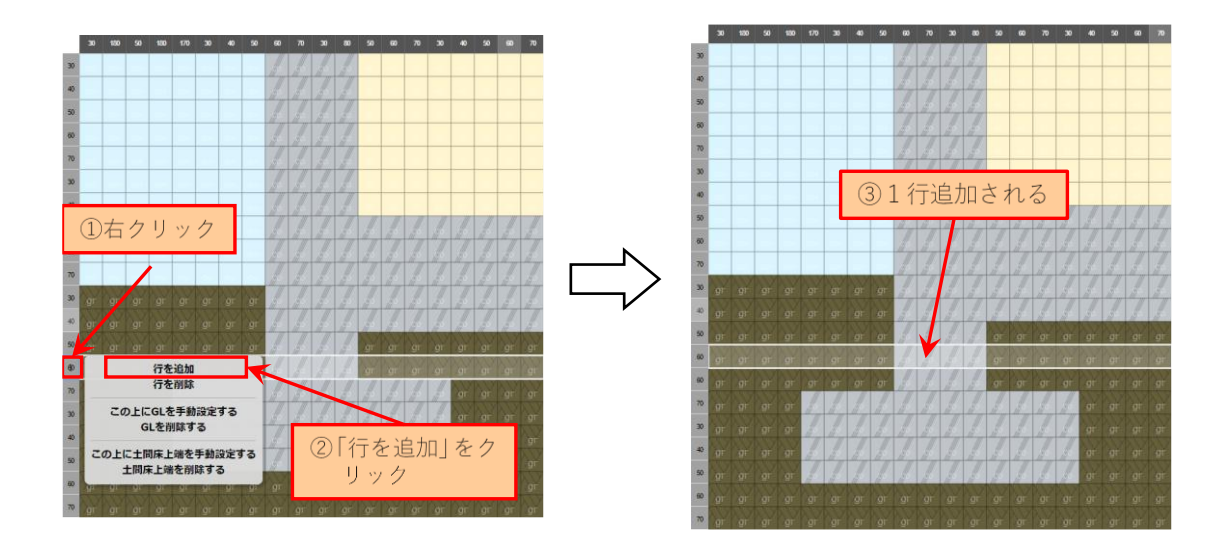

- ・行を削除する
	- 削除したい行の左端にあるセルの高さの部分を右クリックする。
	- 「行を削除」をクリックする。
	- 選択した行が削除される。

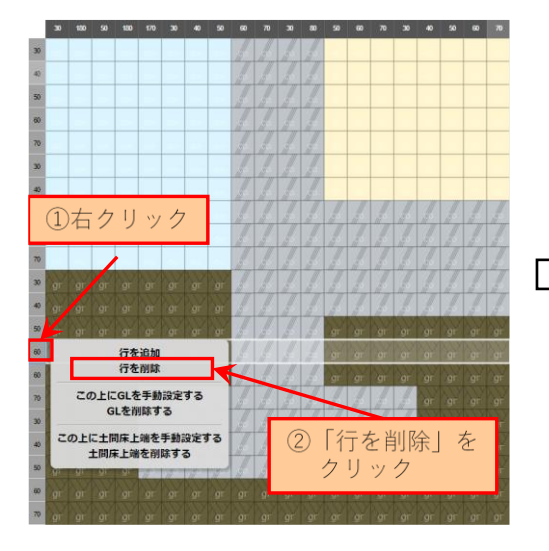

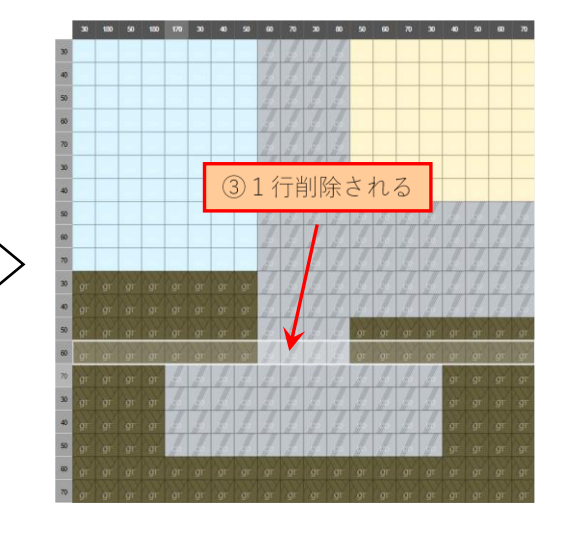

<span id="page-15-0"></span>4.4.8. 列の追加・削除

列の追加および削除は以下の手順で行います。

・列を追加する

- 追加したい列の上端にあるセルの幅の部分を右クリックする。
- 「列を追加」をクリックする。
- 選択した列の左に 1 列追加される。

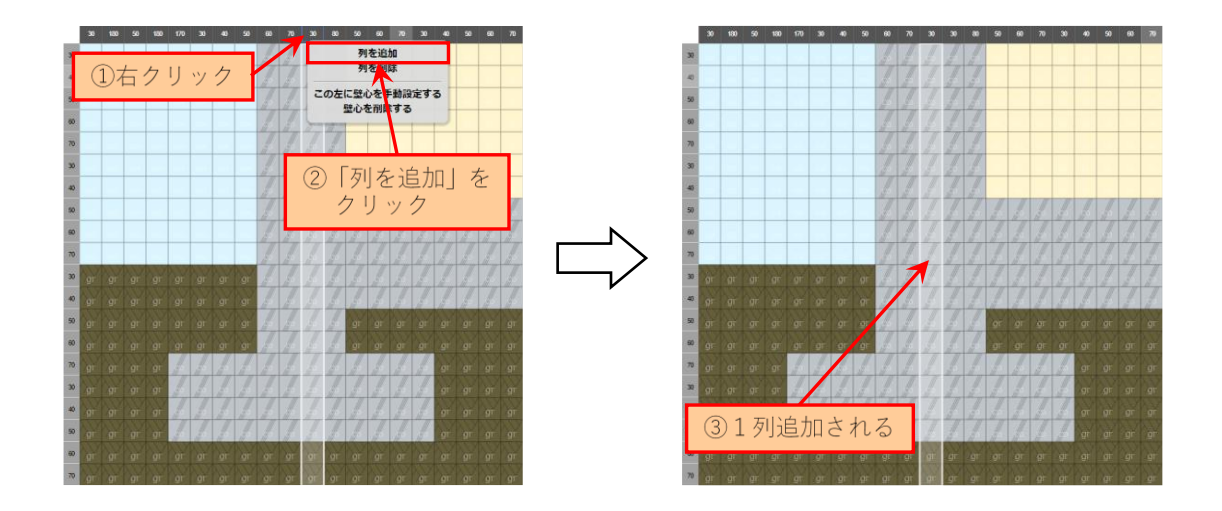

- ・列を削除する
	- 削除したい列の上端にあるセルの幅の部分を右クリックする。
	- 「列を削除」をクリックする。
	- 選択した列が削除される。

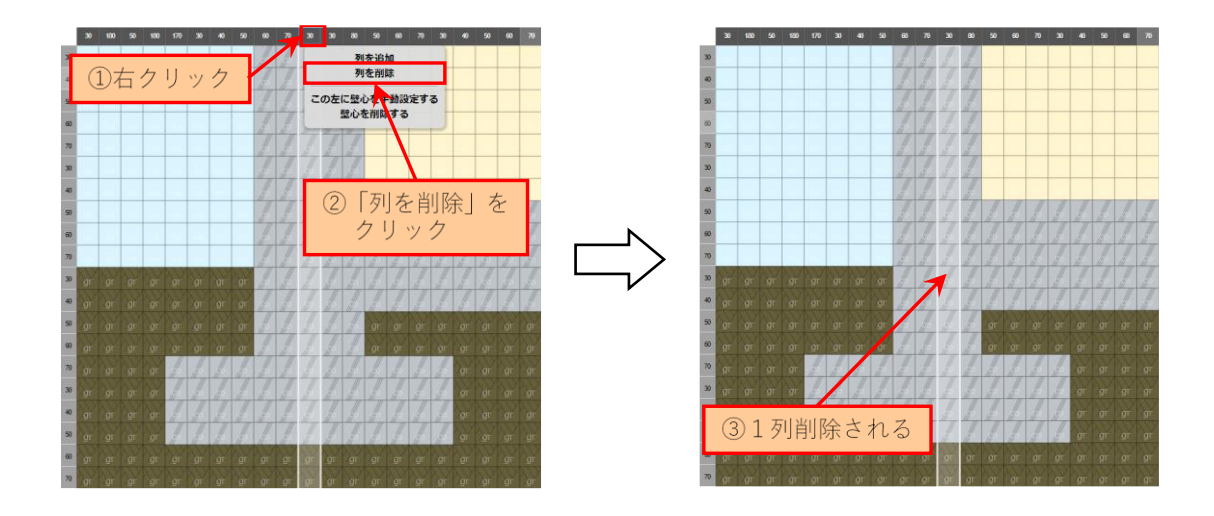

<span id="page-16-0"></span>4.4.9. 熱伝導率の変更

パレットにある材料の熱伝導率を変更する場合は、以下の手順に従って操作します。

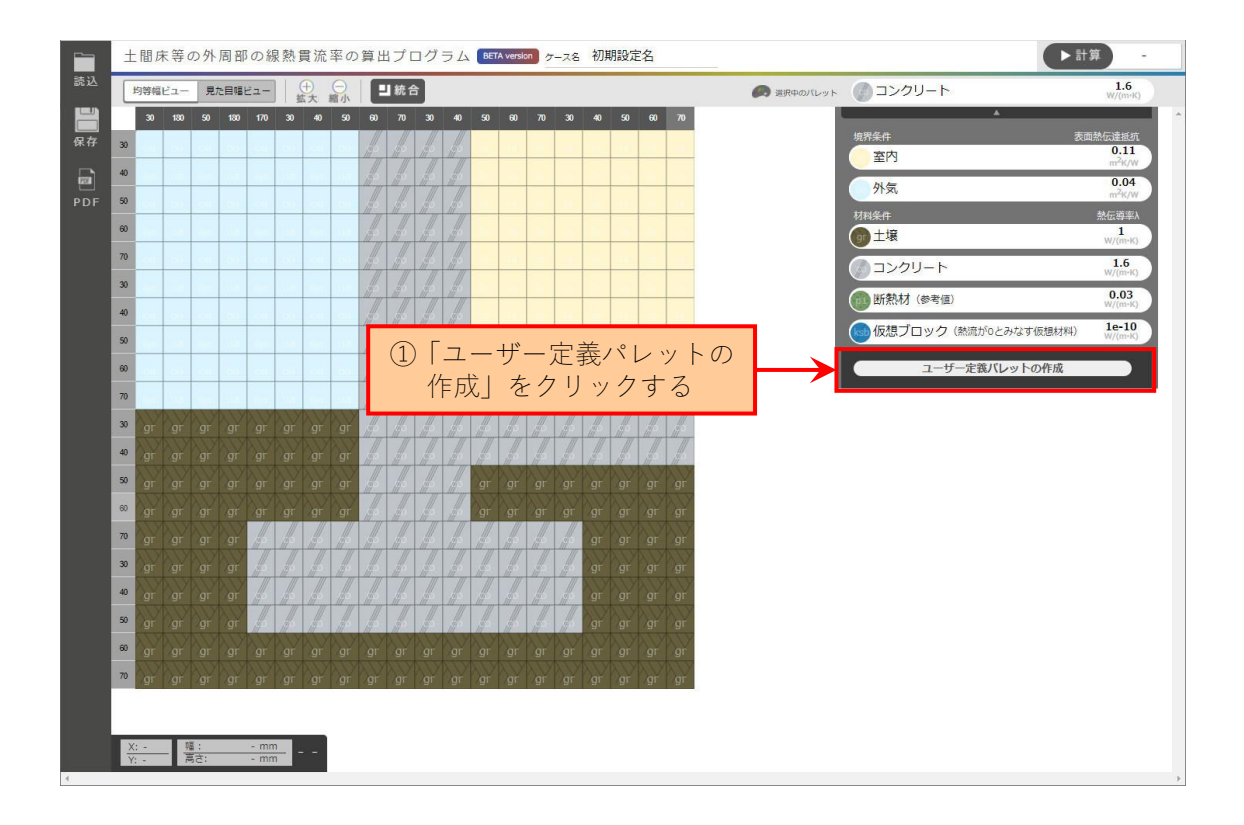

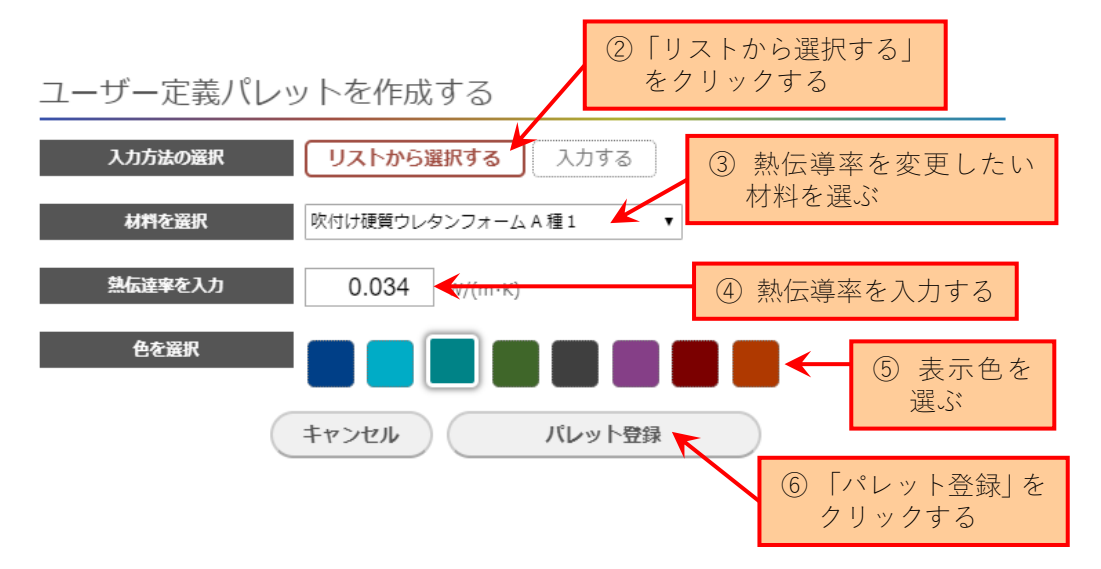

<span id="page-17-0"></span>4.4.10. 材料の追加

パレットにない材料を追加する場合は、以下の手順に従って新しい材料をパレットに追 加します。

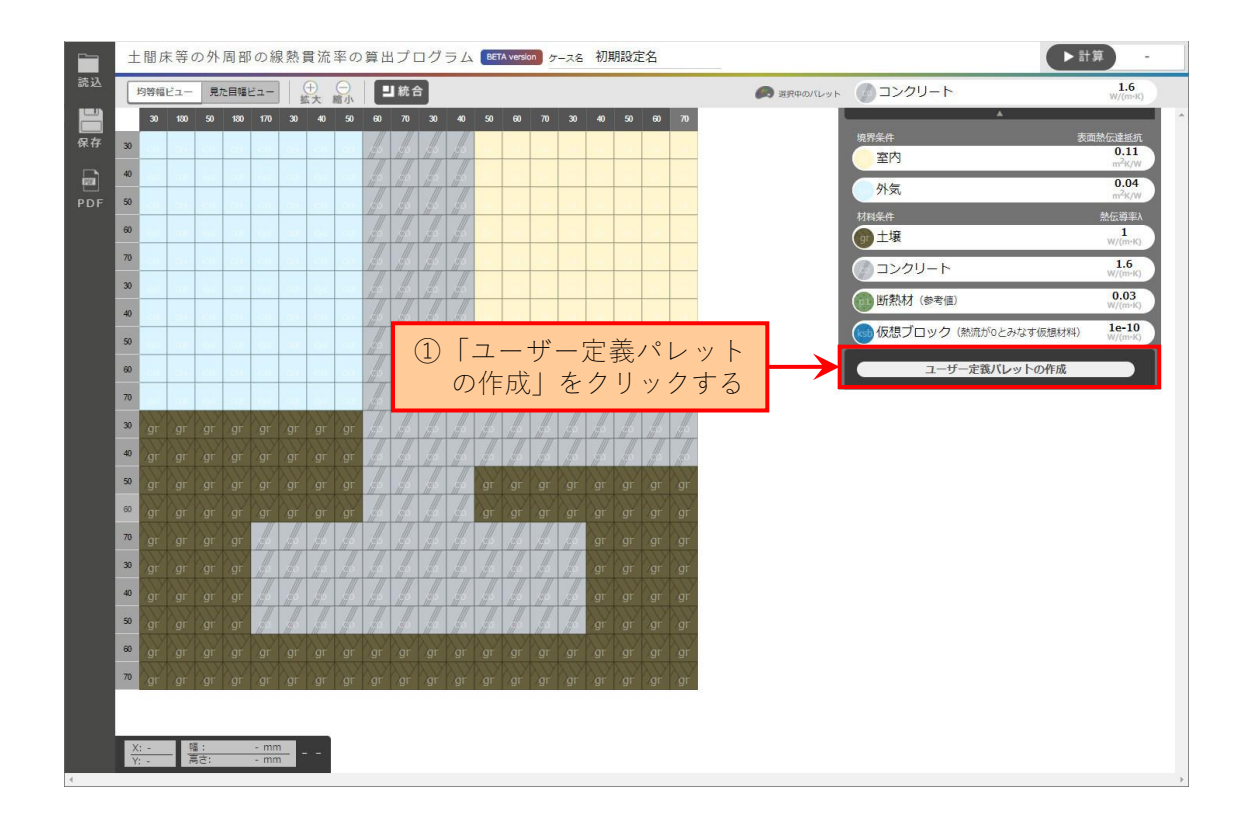

<span id="page-17-1"></span>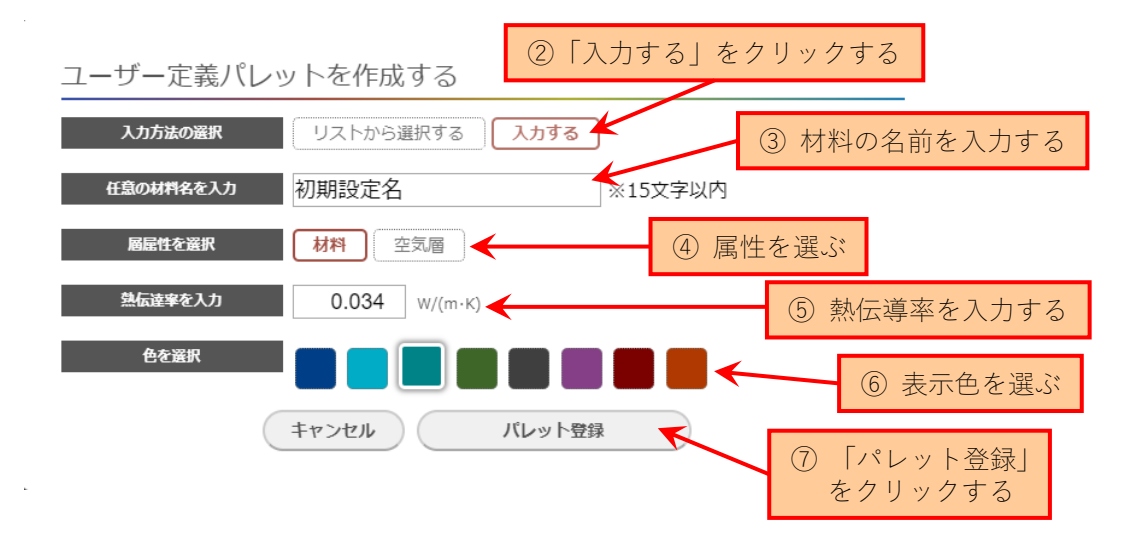

4.4.11. 基礎の心の設定・削除

基礎の心は、計算ボタンを押した際に自動で設定されますが、基礎の心を手動で設定・削 除する場合は以下の手順に従って操作してください。手動で設定した場合は、その線が優先 されます。

・基礎の心を設定する

- ① 基礎の心を設定したい列の上端にあるセルの幅の部分を右クリックする。
- ② 「この左に壁心を手動設定する」をクリックする。
- ③ 選択した列の左側に基礎の心が設定される。

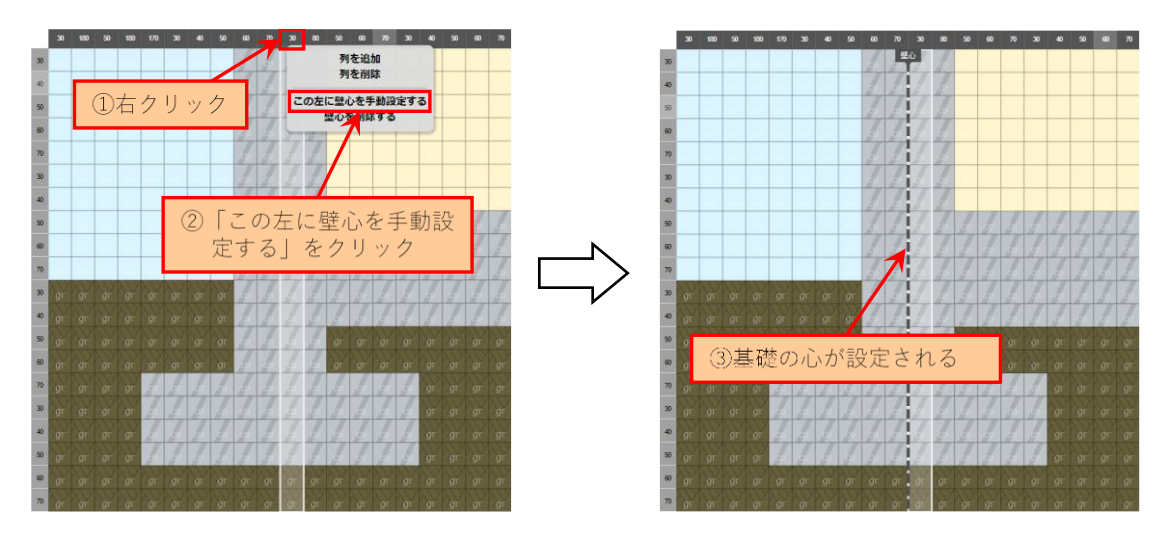

- ・基礎の心を削除する
	- ① 削除したい列の上端にあるセルの幅の部分を右クリックする。
	- ② 「壁心を削除する」をクリックする。
	- ③ 基礎の心が削除される。

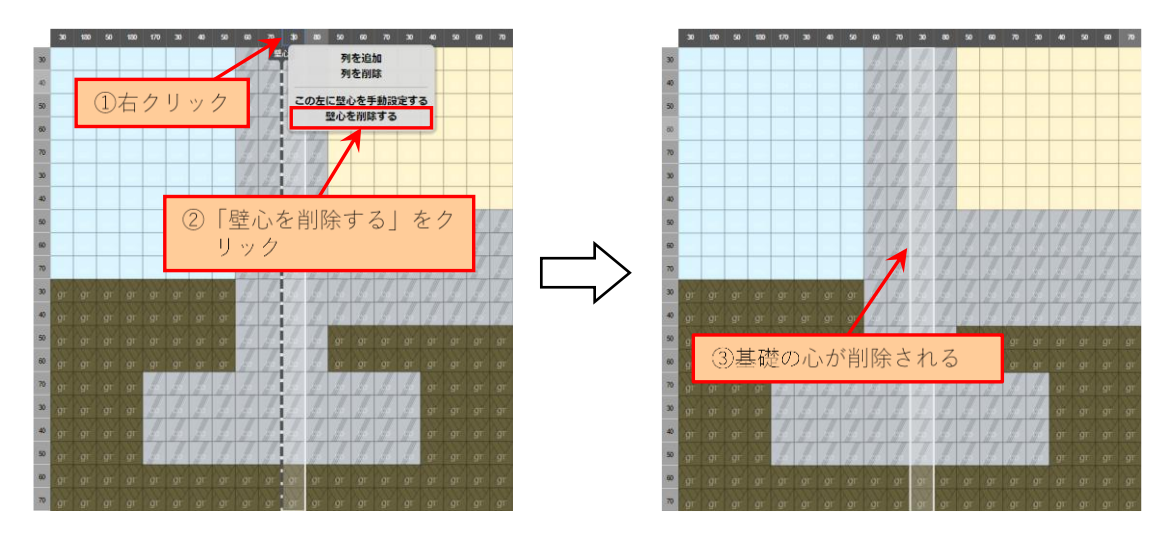

<span id="page-19-0"></span>4.4.12. 地盤面の設定

地盤面は、計算ボタンを押した際に自動で設定されますが、地盤面を手動で設定・削除す る場合は以下の手順に従って操作してください。手動で設定した場合は、その線が優先され ます。

・地盤面を設定する

- ① 地盤面を設定したい行の左端にあるセルの高さの部分を右クリックする。
- ② 「この上に GL を手動設定する」をクリックする。
- ③ 選択した行の上側に地盤面が設定される。

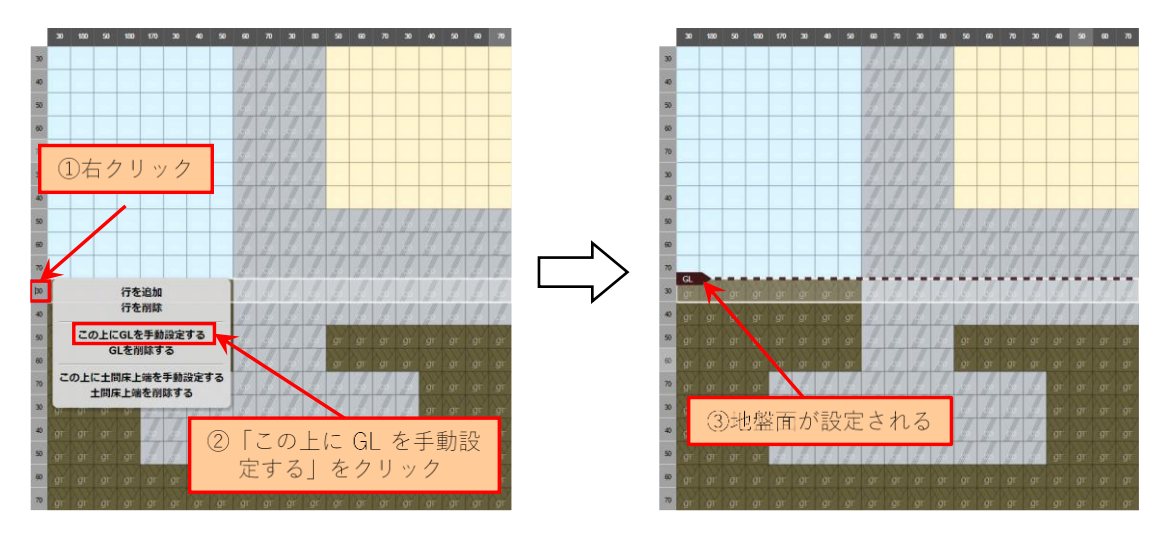

- ・地盤面を削除する
	- ① 削除したい行の左端にあるセルの高さの部分を右クリックする。
	- ② 「GL を削除する」をクリックする。
	- ③ 地盤面が削除される。

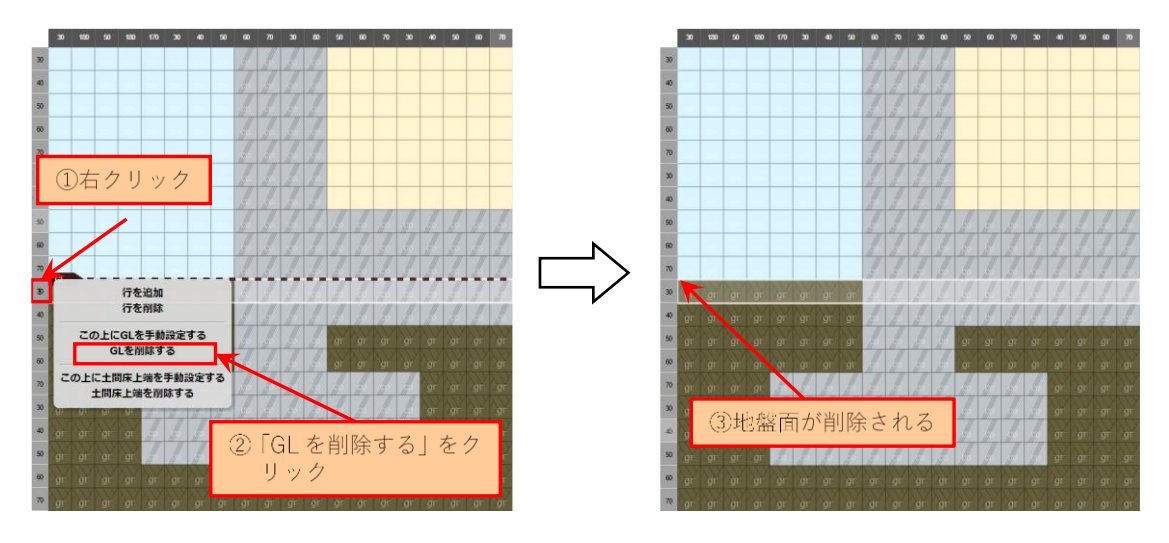

<span id="page-20-0"></span>4.4.13. 土間床上端の設定

土間床上端は、計算ボタンを押した際に自動で設定されますが、土間床上端を手動で設 定・削除する場合は以下の手順に従って操作してください。手動で設定した場合は、その線 が優先されます。

・土間床上端を設定する

- ① 土間床上端を設定したい行の左端にあるセルの高さの部分を右クリックする。
- ② 「この上に土間床上端を手動設定する」をクリックする。
- ③ 選択した行の上側に土間床上端が設定される。

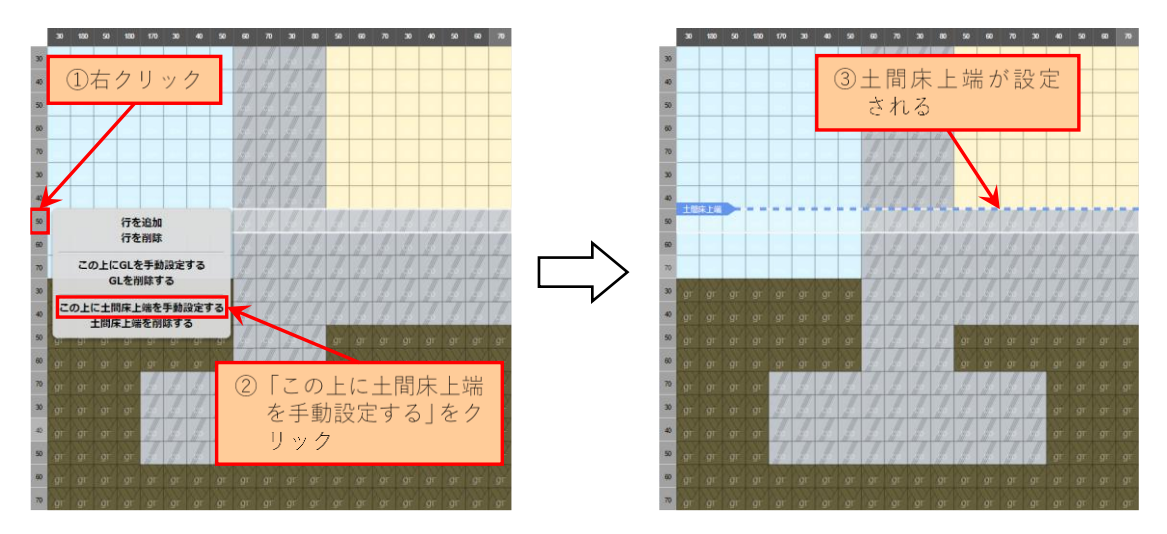

- ・土間床上端を削除する
	- ① 削除したい行の左端にあるセルの高さの部分を右クリックする。
	- ② 「土間床上端を削除する」をクリックする。
	- ③ 土間床上端が削除される。

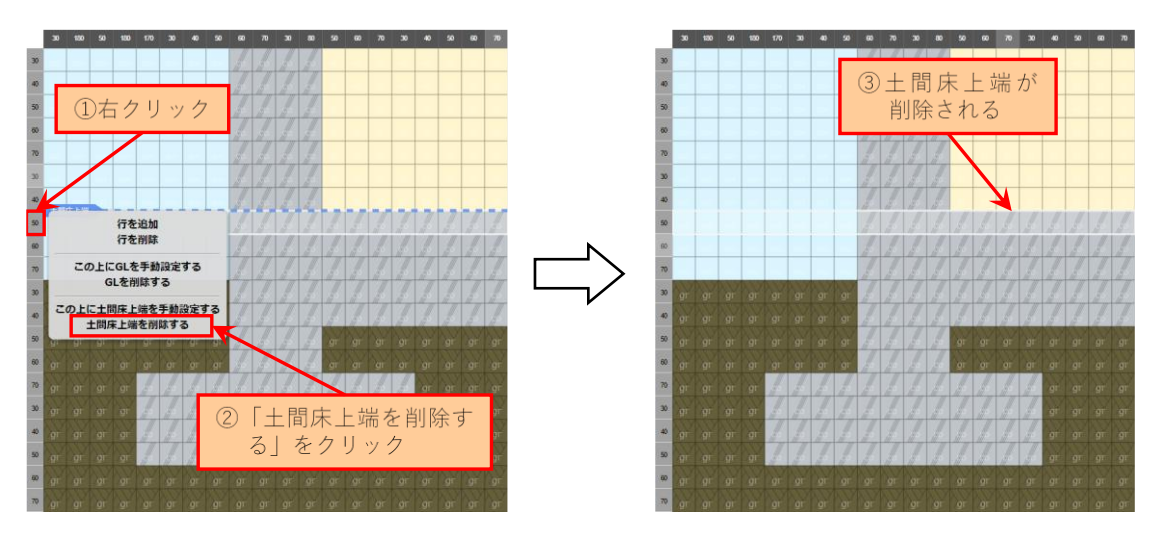

<span id="page-21-0"></span>4.4.14. セルの統合

「セルの統合」ボタンを押すと、隣接する同種類のセルが結合されます。例えば、計算プロ グラム起動直後のモデルは下図の左側のようになっていますが、「セルの統合」ボタンを押 すと、赤い破線で区切られた部分がそれぞれ一つのセルに統合されます。なお、「セルの統 合」を行うと、元の入力画面には戻れませんのでご注意ください。

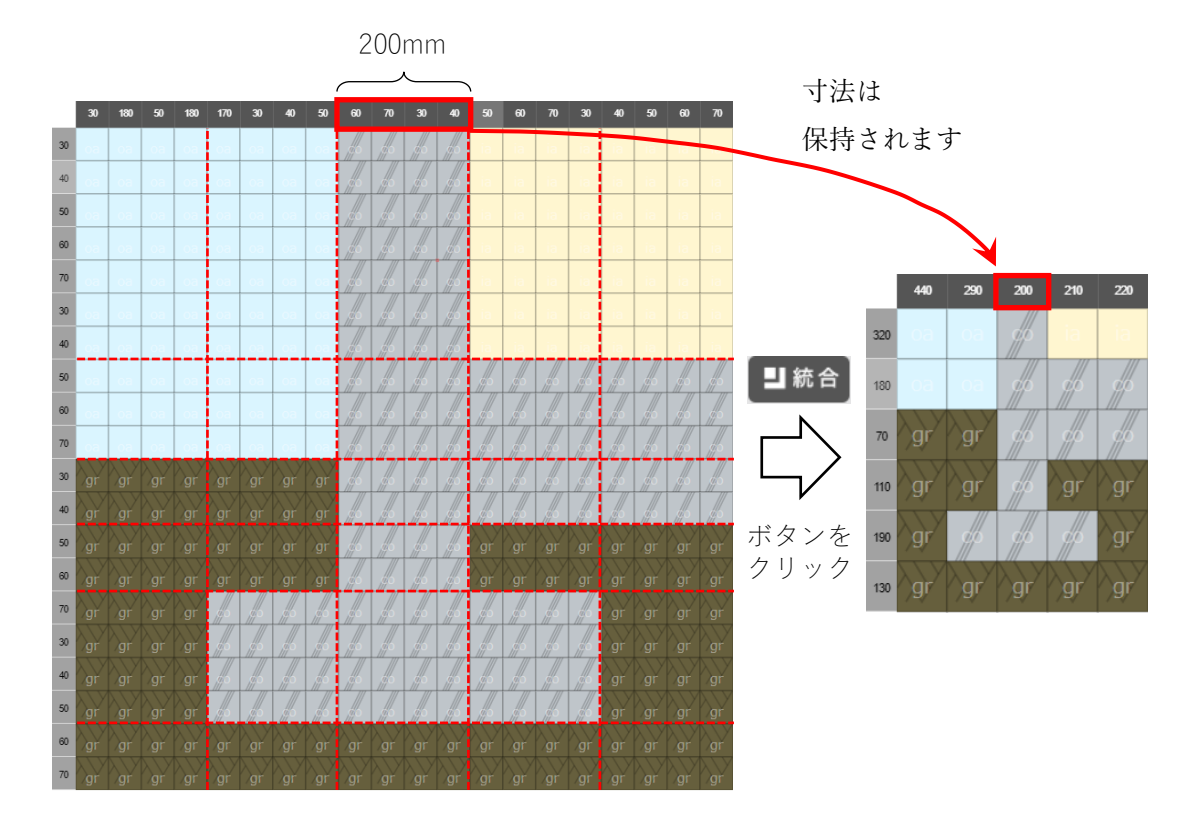

<span id="page-22-0"></span>4.5. 計算の実行と結果の出力

「計算」のボタンをクリックすると線熱貫流率 $\psi$ が算出されます。計算後、画面左側の「PDF」 ボタンをクリックすると、計算結果が PDF で出力されます。

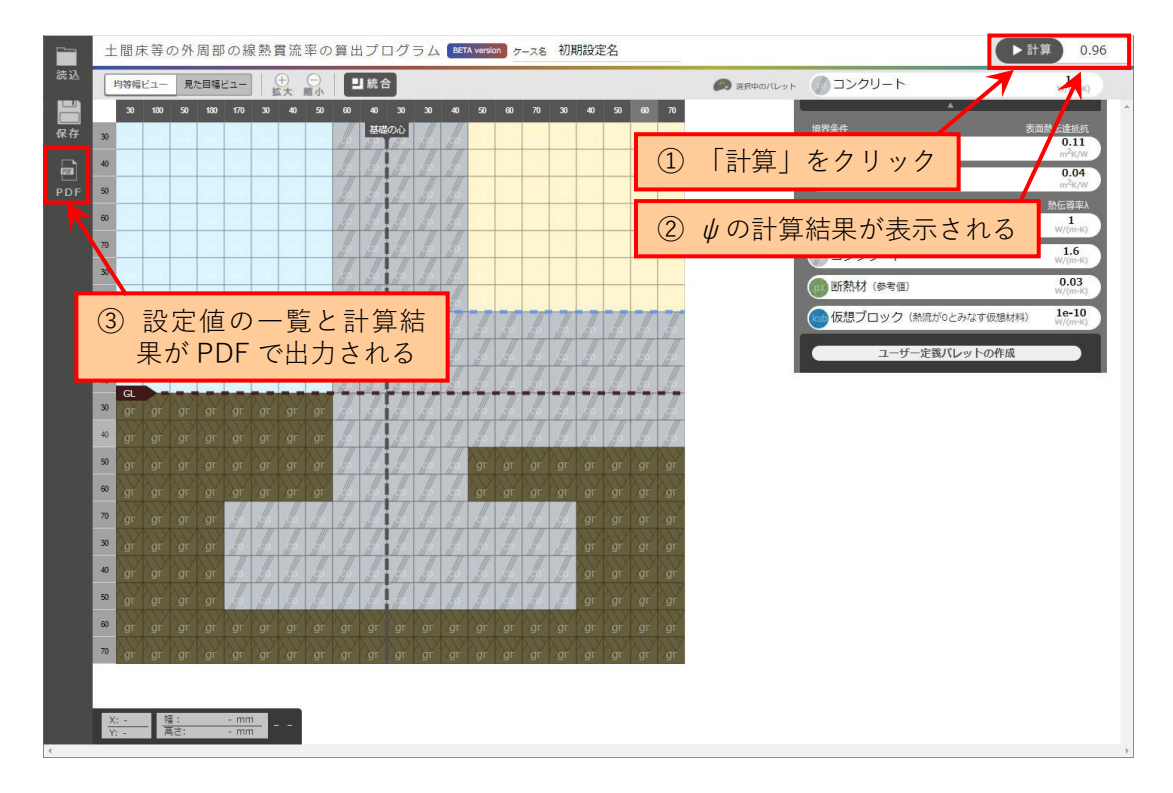

## <span id="page-23-0"></span>4.6. 結果の出力例

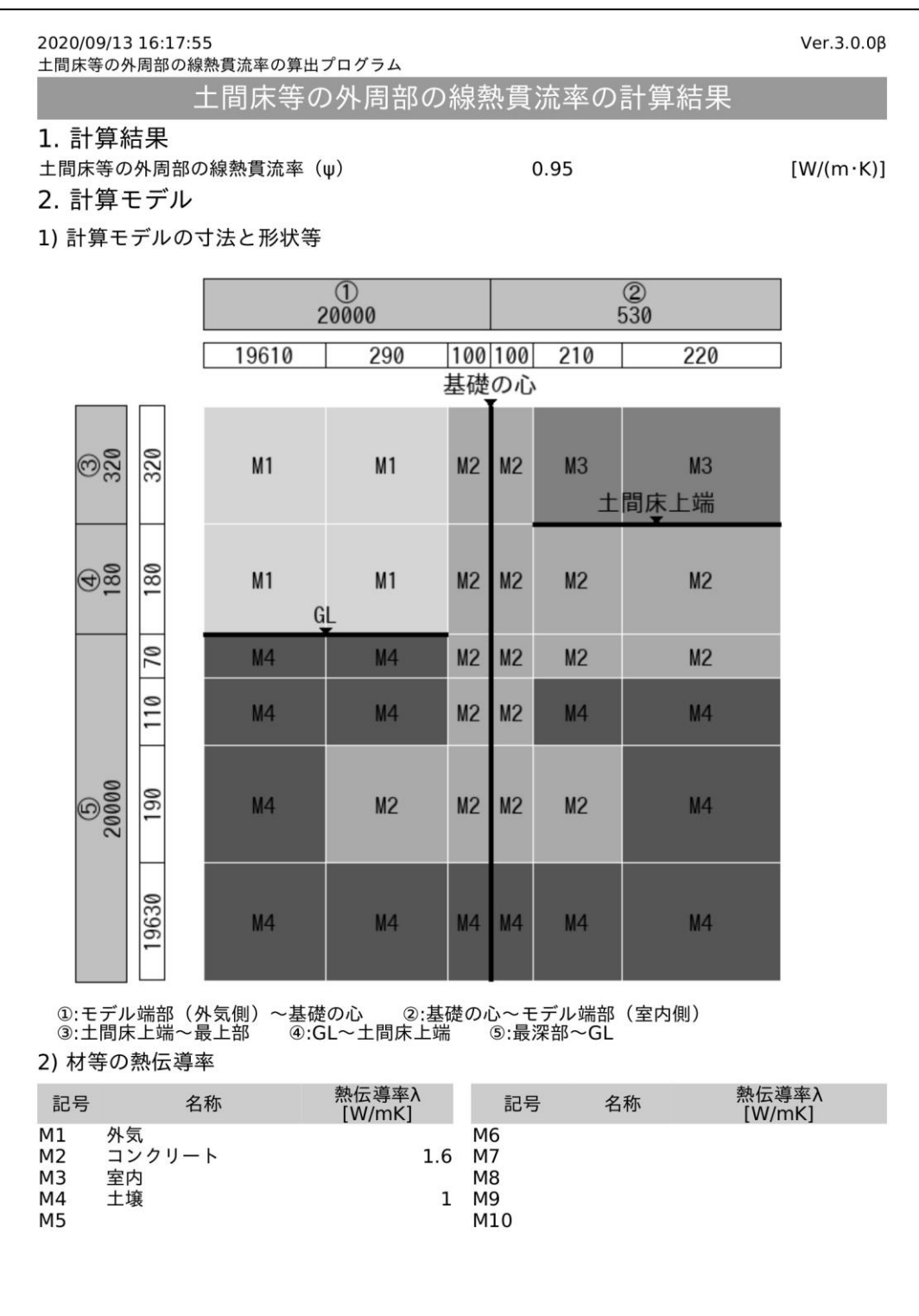